## 車検予約システムをご利用の皆様へ

## 令和6年4月15日より

### 「無断キャンセル」の取扱いを変更します

# 無断キャンセルを行った場合予約受付が制限されます

(1)無断キャンセルをした場合の操作方法

までにキャンセル作業を行わないと 無断キャンセルとなります。 受検日前日の 18:00

1 台目の無断キャンセルをした後の予約受付画面には次の通知文が 表示されます。

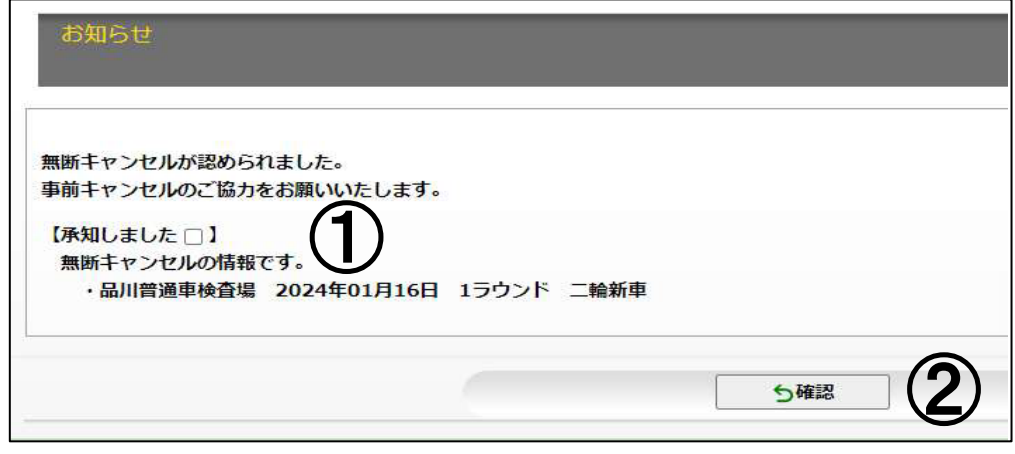

①無断キャンセルの内容を確認し【承知しました□】を チェック☑してください。 ②「確認」をクリックすると予約画面に進みます。

③通常の予約操作を行います。

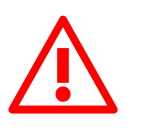

この画面は無断キャンセルが確認された翌日から 14日間表示されます。 その都度、上記の操作を行う必要があります。

(2)再度無断キャンセルをした場合の操作方法

1 台目の無断キャンセルの後、2週間以内に2台目の無断キャンセルを 同じ検査場でした場合の予約受付画面には次の警告文が表示されます。

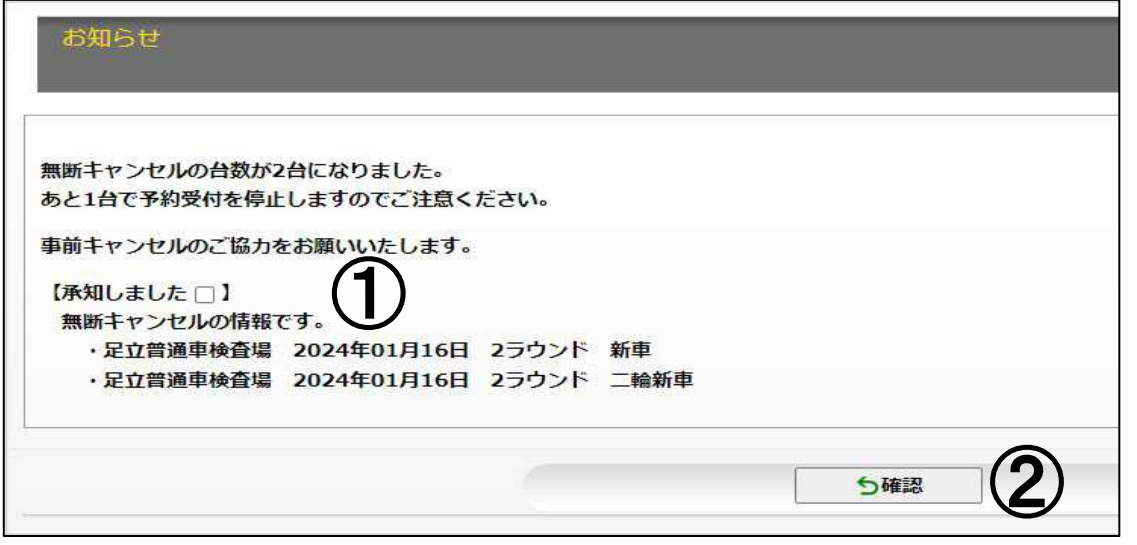

以降は(1)と同様の作業が必要となります。

①無断キャンセルの内容を確認し【承知しました□】を チェック☑してください。 ②「確認」をクリックすると予約画面に進みます。 ③通常の予約操作を行います。

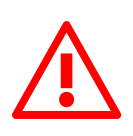

この画面は無断キャンセルが確認された翌日から 14日間表示されます。 その都度、上記の操作を行う必要があります。

#### (3)無断キャンセルを合計 3 台した場合

最終的に1台目の無断キャンセルの後、2週間以内に3台目の無断キャ ンセルを同じ検査場でした場合、予約受付画面には次のお知らせが表示 され、5営業日※の間は当該検査場で新たな予約の受付ができなくなりま す。

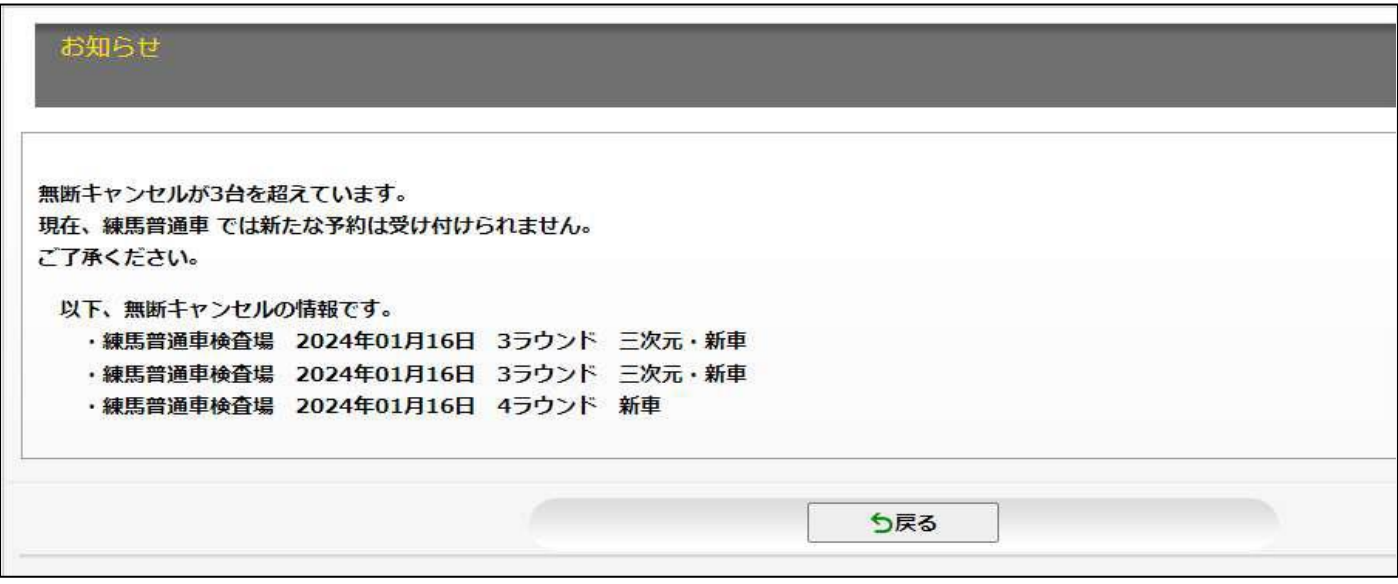

5営業日経過後は通常の予約画面に戻ります。(無断キャンセルの台数 はリセットされます)

※5営業日が休日(土曜日・年末年始を含む)をまたぐ場合、間の休日も当該 検査場の予約操作はできませんのでご注意ください。

【注意】

1日に2台無断キャンセルをした場合、次回予約時には通知文ではなく警 告文が表示されます。同様に、1日に3台無断キャンセルを行った場合、 通知文・警告文の表示ではなく受付停止状態となりますのでご注意くだ さい。

### (4)スマートフォン等の場合

1) 予約受付画面で、検査場を選択して「次画面へ」ボタンを押下します。

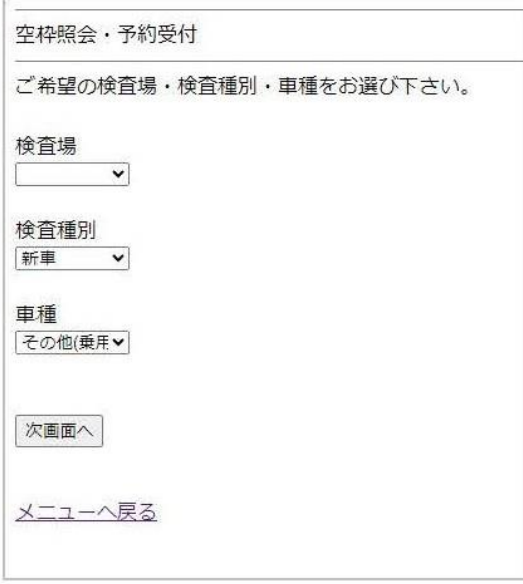

 $\overline{\phantom{a}}$ 

2) 選択した検査場で無断キャンセルが発生している場合、ペナルティ状態に応じて警告画面が表示されます。 基本的な流れや制限はWEB予約受付と同じとなります。

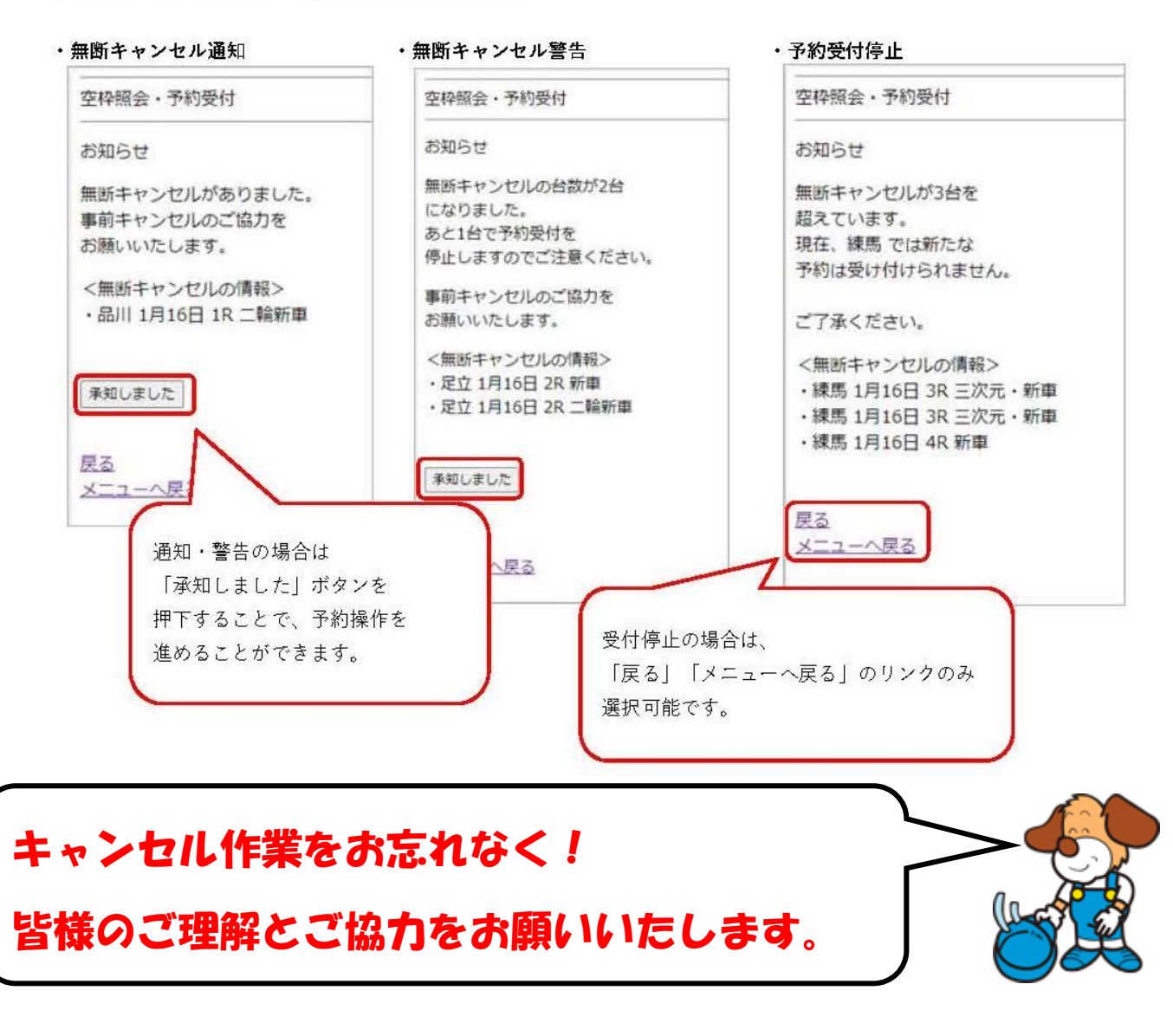

## 事業部:03-5365-2312